## **REQUESTING A PAYMENT**

If you selected Prepaid as your Payment Type for your Hotel or Conference Fees follow these additional steps.

- 1. Check to see if your hotel and/or conference organizer are approved suppliers in PeopleSoft. If you do not have access to Suppliers contact the Business Office x 7815 and the Travel Liaison will check for you.
- 2. If the payee is an approved supplier with the correct address on file, skip steps 3 & 4.
- 3. If the payee is not an approved supplier, you will need to obtain a current W-9 and Supplier Intake Form from them. Forms are available at the following link: https://sdmiramar.edu/services/budget/purchasing
- 4. Once you have the completed forms, return them to the Business Office for processing. You will be notified once the supplier is approved.
- 5. Select Request a Payment. Click the Create button

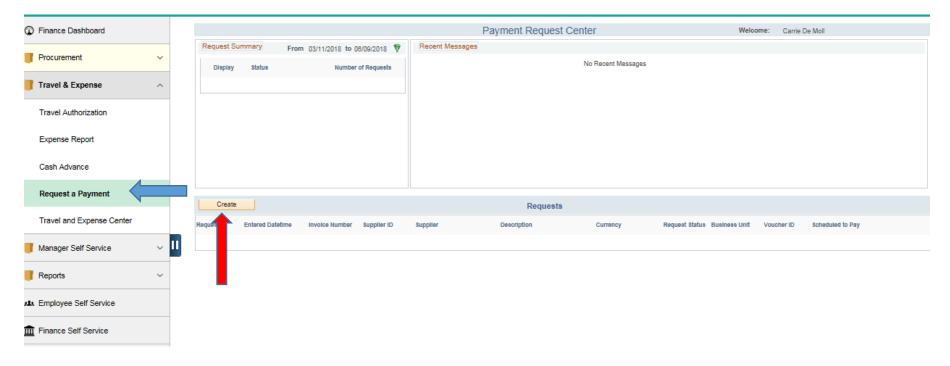

NOTE: For PREPAID AIR TRAVEL – You do NOT need to complete a Payment Request. Contact BALBOA TRAVEL once your TA has been approved. Telephone: 800-315-1369 or 858-678-3742. Email: sdcommunitycollege@balboa.com

**STEP 1:** The Invoice Number is to be entered as "TA" followed by the last 5 numbers of your TA. Example: **TA14567** (Do not enter any dashes or spaces). Enter a description (i.e., Hotel/Lodging or Conference Fee) Add an attachment: Upload a document (Reservation/Registration Confirmation) clearly indicating amount to be paid including taxes.

Enter \*Cost Sub Total – Amount before tax or other charges listed. Additional charges if any should be entered on the remaining lines. The system will total these for you. Click "Save for Later" and then click next.

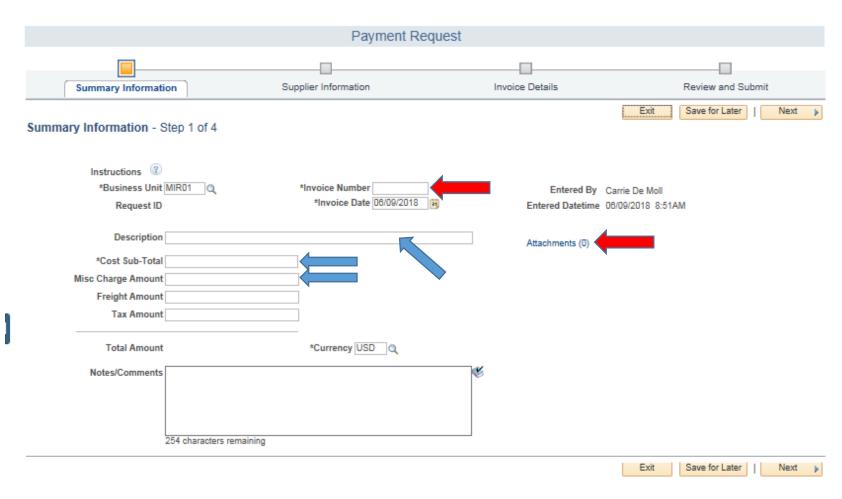

## **STEP 2: SUPPLIER INFORMATION**

Enter Supplier's name, and then click Search. If more than one location pops up, select the one that applies to you. Click "Save for Later" and then "Next".

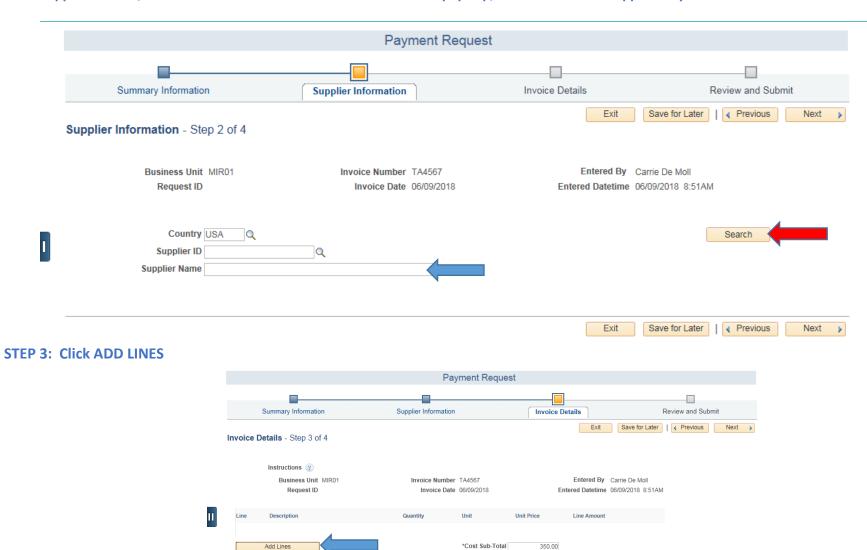

Misc Charge Amount Freight Amount Tax Amount

Total Amount

59.50

409.50 \*Currency USD Q

Exit Save for Later | Previous Next

## **Step 4: UPDATE LINE**

**Enter description on line 1.** 

\*Line Amount = Total amount of invoice

Accounting Details: enter the Amount and ONLY the GL Business Unit, Fund Code and Account # as follows:

**Quantity: 1 (\*Amount – Must match \*Line Amount)** 

**GL Business Unit:** MIR01

**Fund Code:** This # is the fund that your travel will be charged to. This fund # should match the fund # listed on the associated TA.

**Account:** Use the account code 9252 for Conference Fee and 9254 for Hotel Fee.

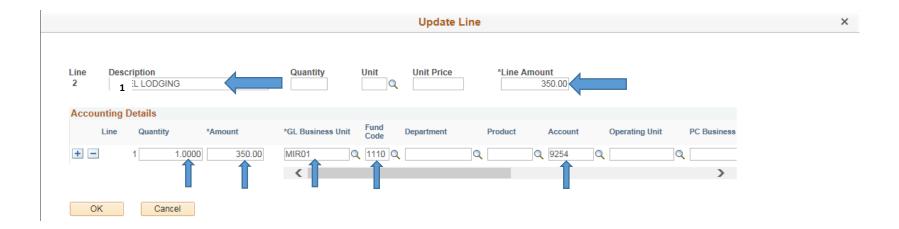

## **Step 5: REVIEW AND SUBMIT**

Review information; make any changes. Click "Save for Later" one last time. This will generate a Payment Request ID number (red arrow). Click submit. From this point it will take approximately 7-10 days for payment to go out to your Hotel or Conference. Follow up before travelling that payments have been received by these suppliers.

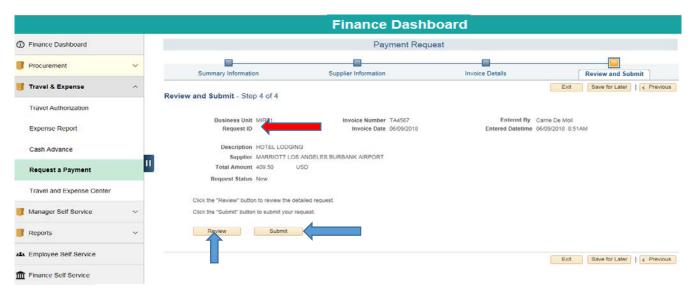

NOTE: PAYMENT(S) WILL NOT BE PROCESSED UNTIL AFTER YOUR TA IS APPROVED.